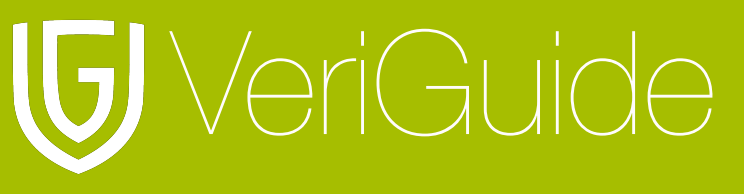

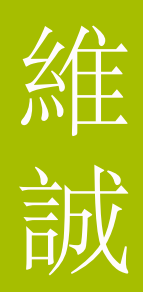

# **VeriGuide Academic** 管理员 使用守则

(更新于 30/12/2010)

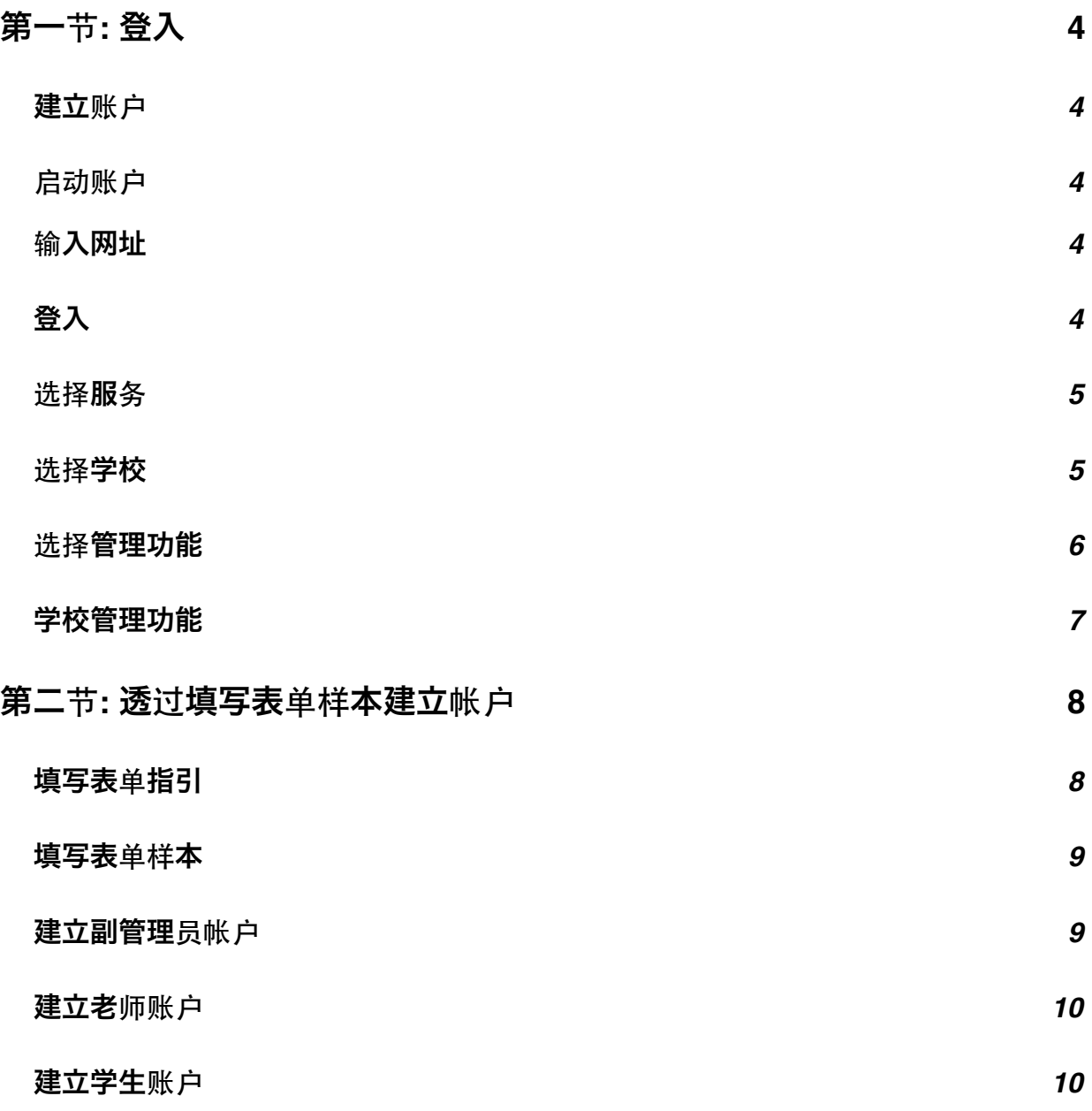

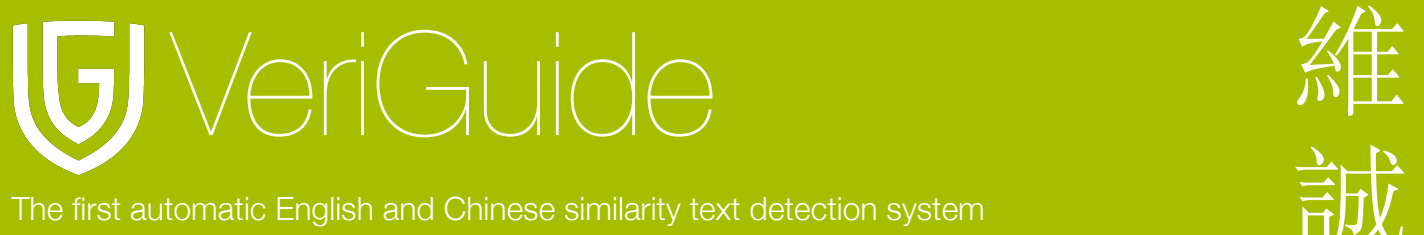

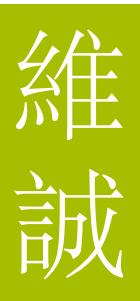

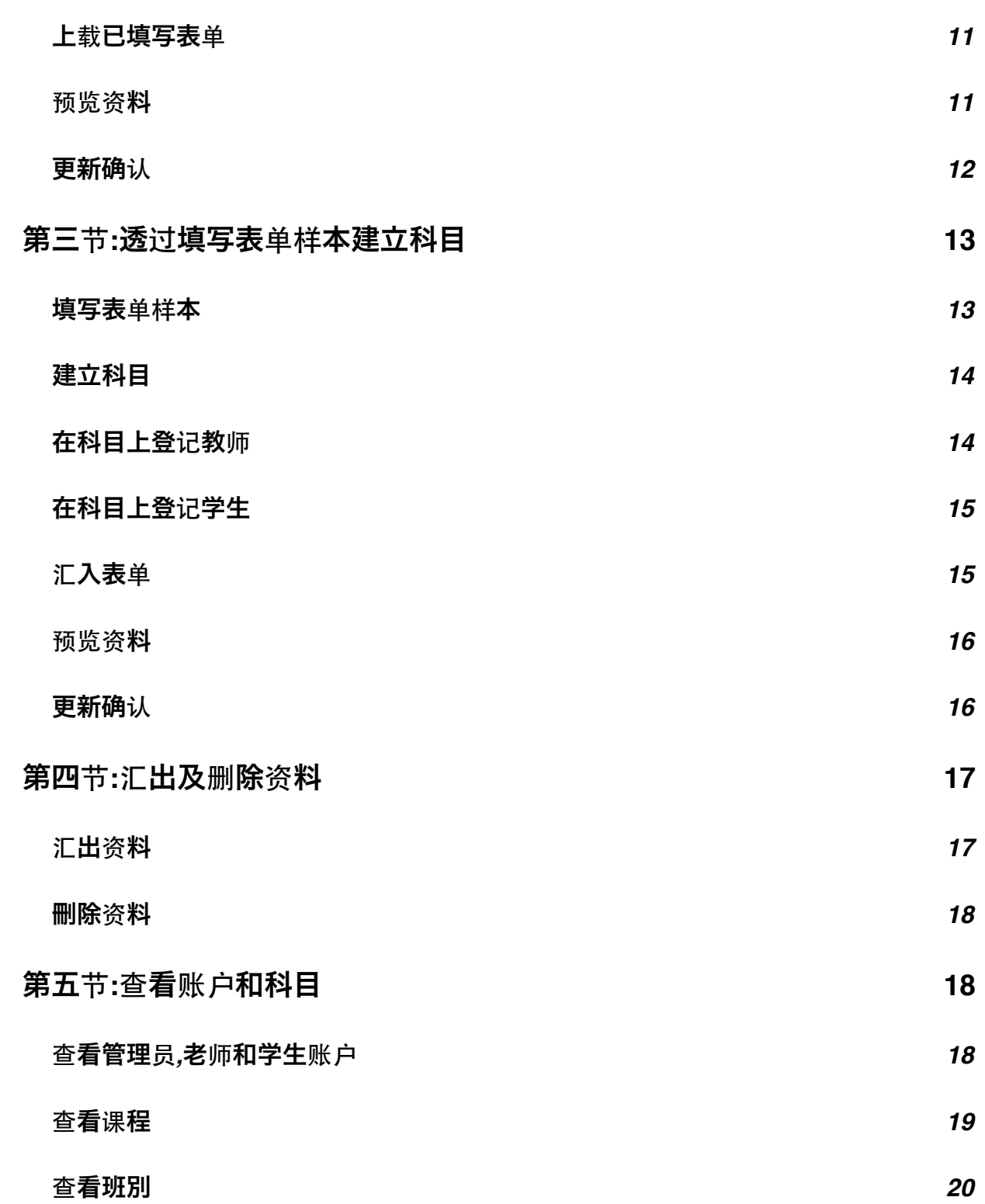

2

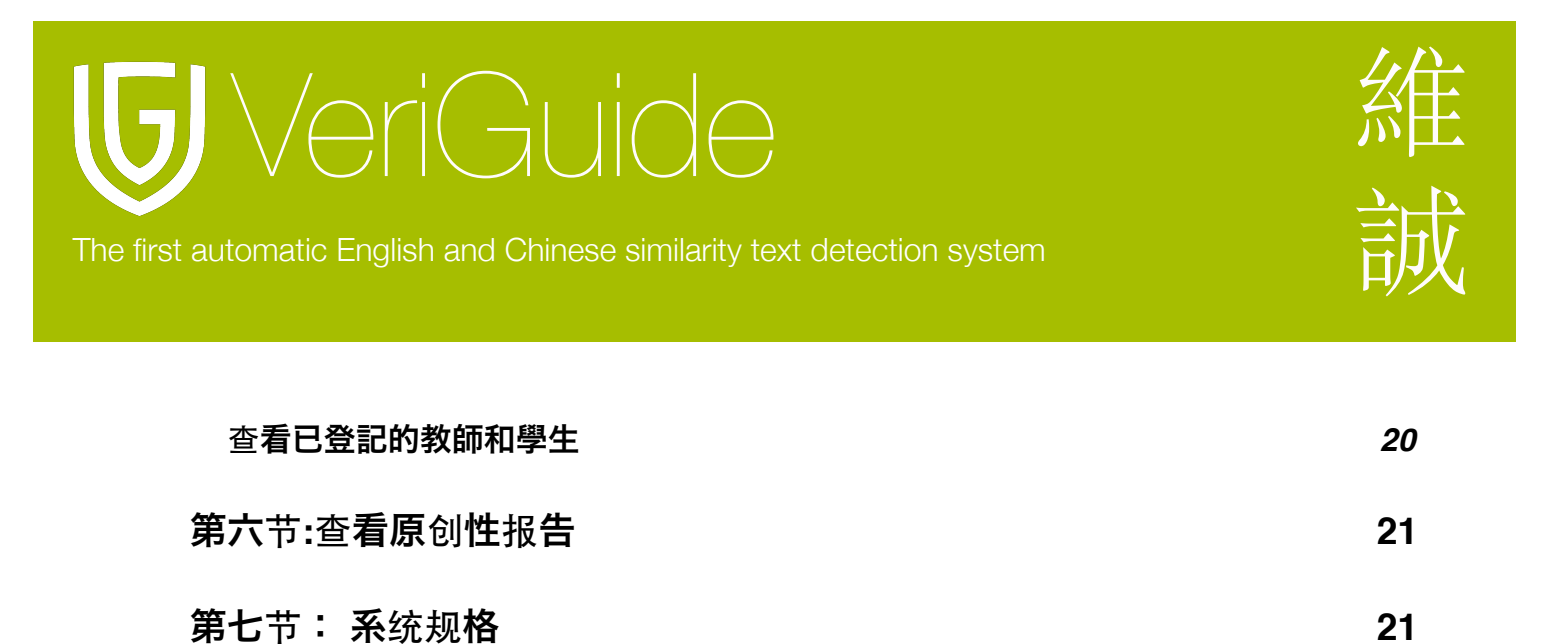

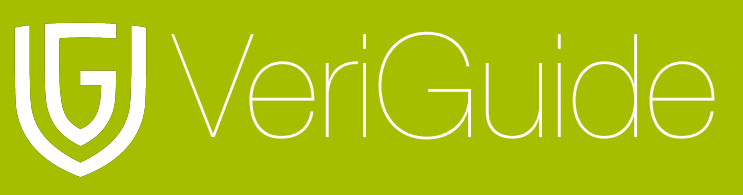

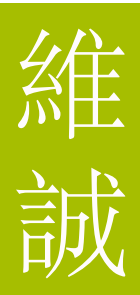

<span id="page-3-0"></span>第一节**:** 登入

#### <span id="page-3-1"></span>建立账户

你可以购买账户或取得一个试用账户。然后你将会收到一封附有启动账户连结的电邮。

#### <span id="page-3-2"></span>启动账户

按下电邮中的连结以启动账户。

#### <span id="page-3-3"></span>输入网址

在浏览器输入 <http://www.veriguide.org/login> 以进入登入页面。

### <span id="page-3-4"></span>登入

输入你的登入账号或电邮地址, 密码。然后按 "登入" 。

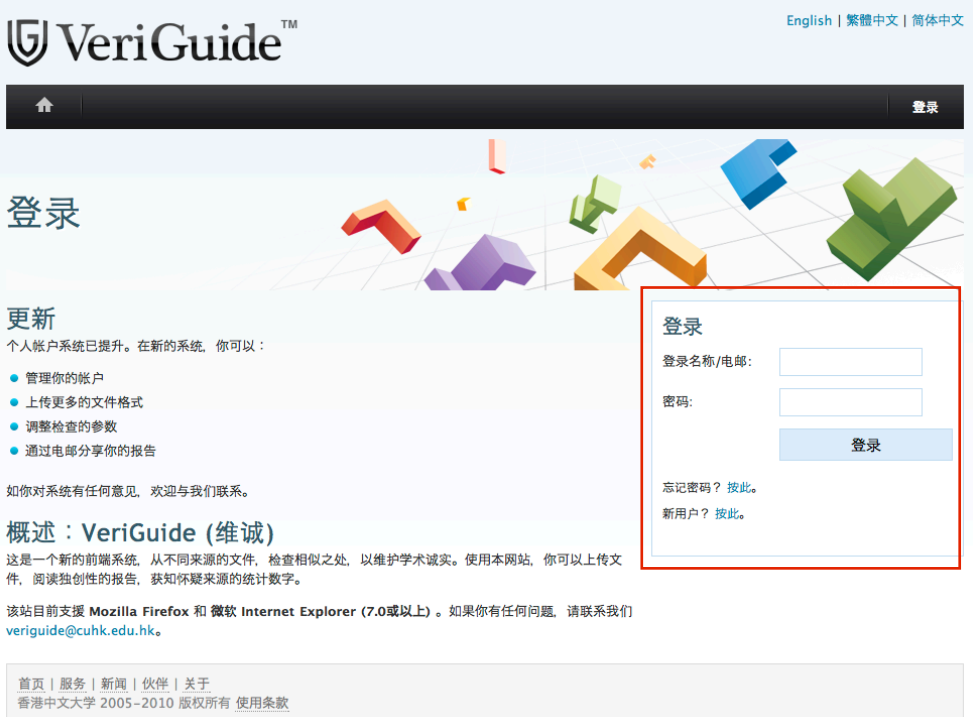

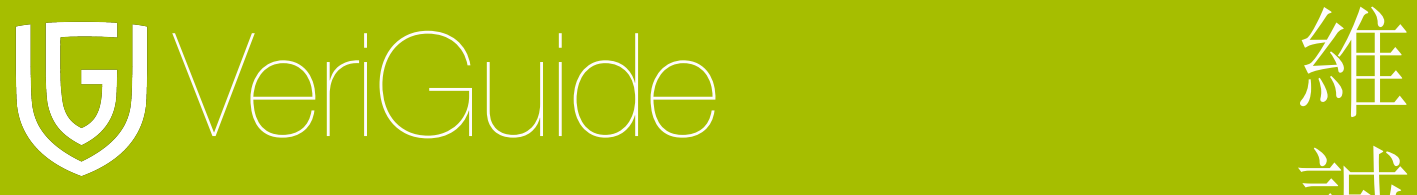

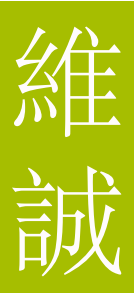

### <span id="page-4-0"></span>选择服务

登入后, 请选择维诚学术。

#### 请选择服务或启动新的服务。

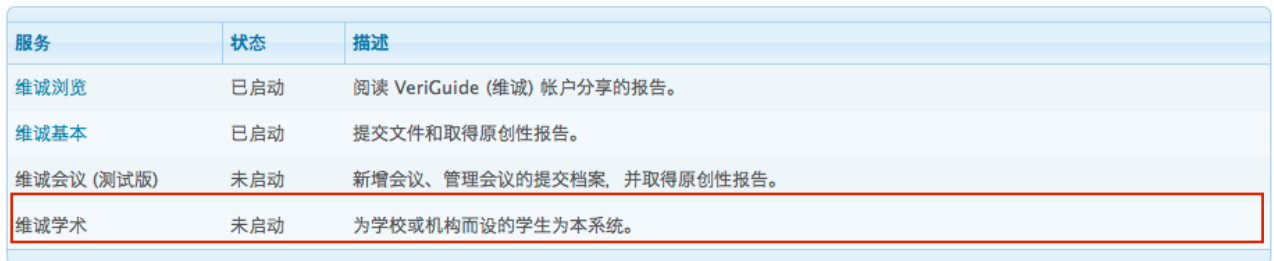

### <span id="page-4-1"></span>选择学校

登入后, 你需要选择作业的所属学校。

#### 立即登录

输入你的登录名称和密码来登录 VeriGuide (维诚)

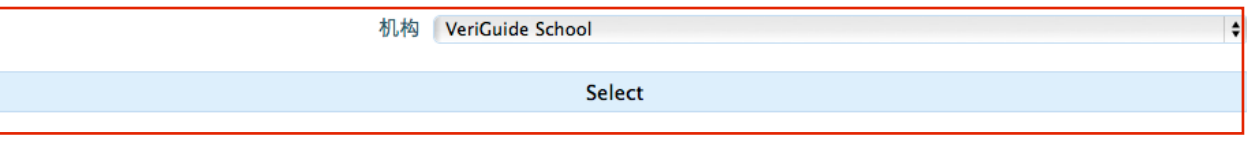

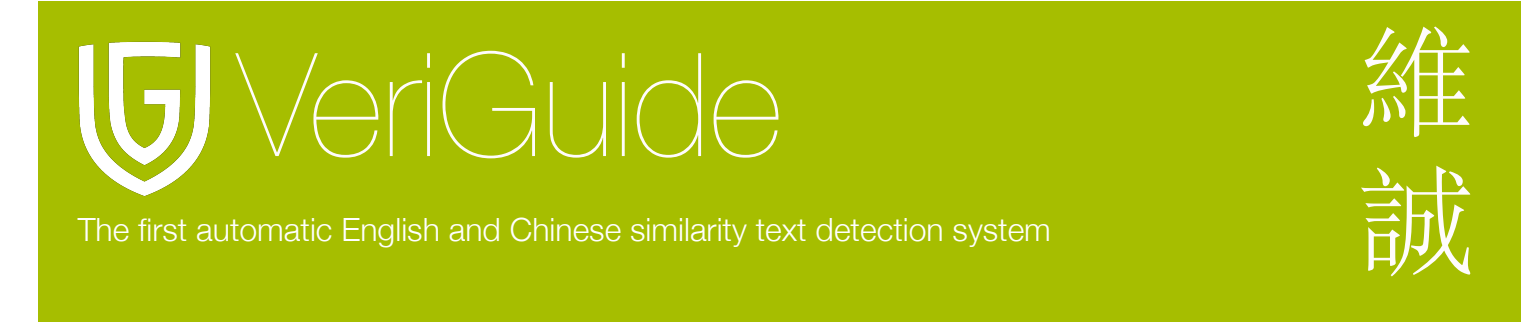

<span id="page-5-0"></span>选择管理功能

选择学校管理。

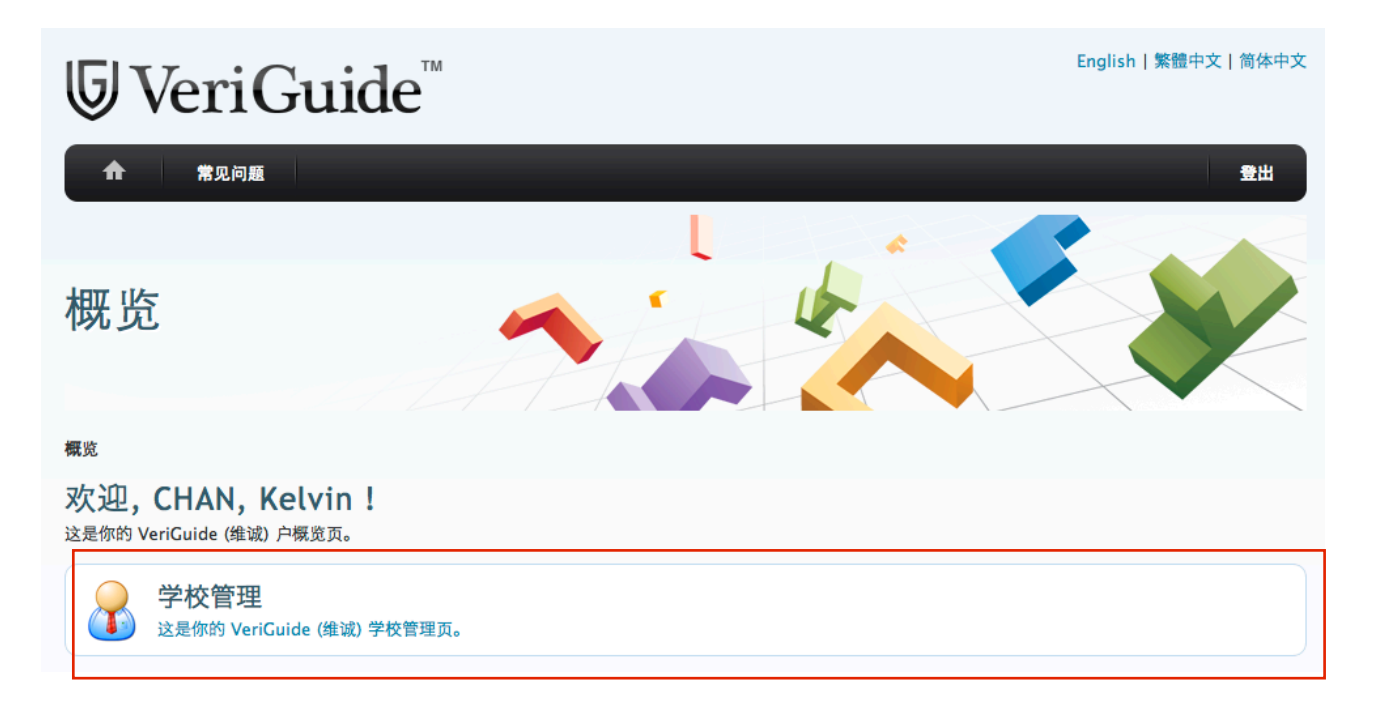

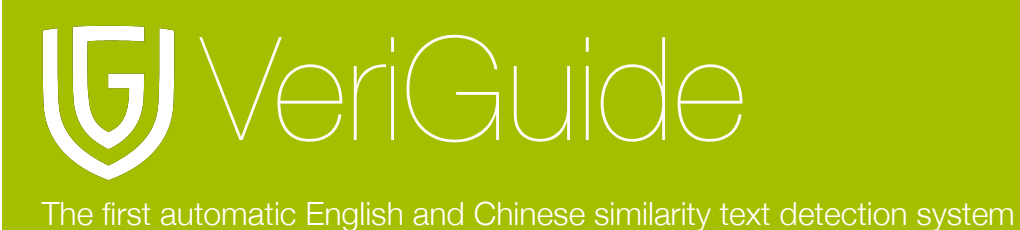

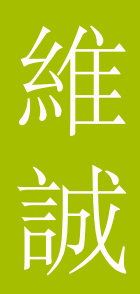

### <span id="page-6-0"></span>学校管理功能

学校管理员能透过 "管理资料" 以更新, 下载或删除学校资料, 或透过 "查看资料" 以查阅学校 资料。

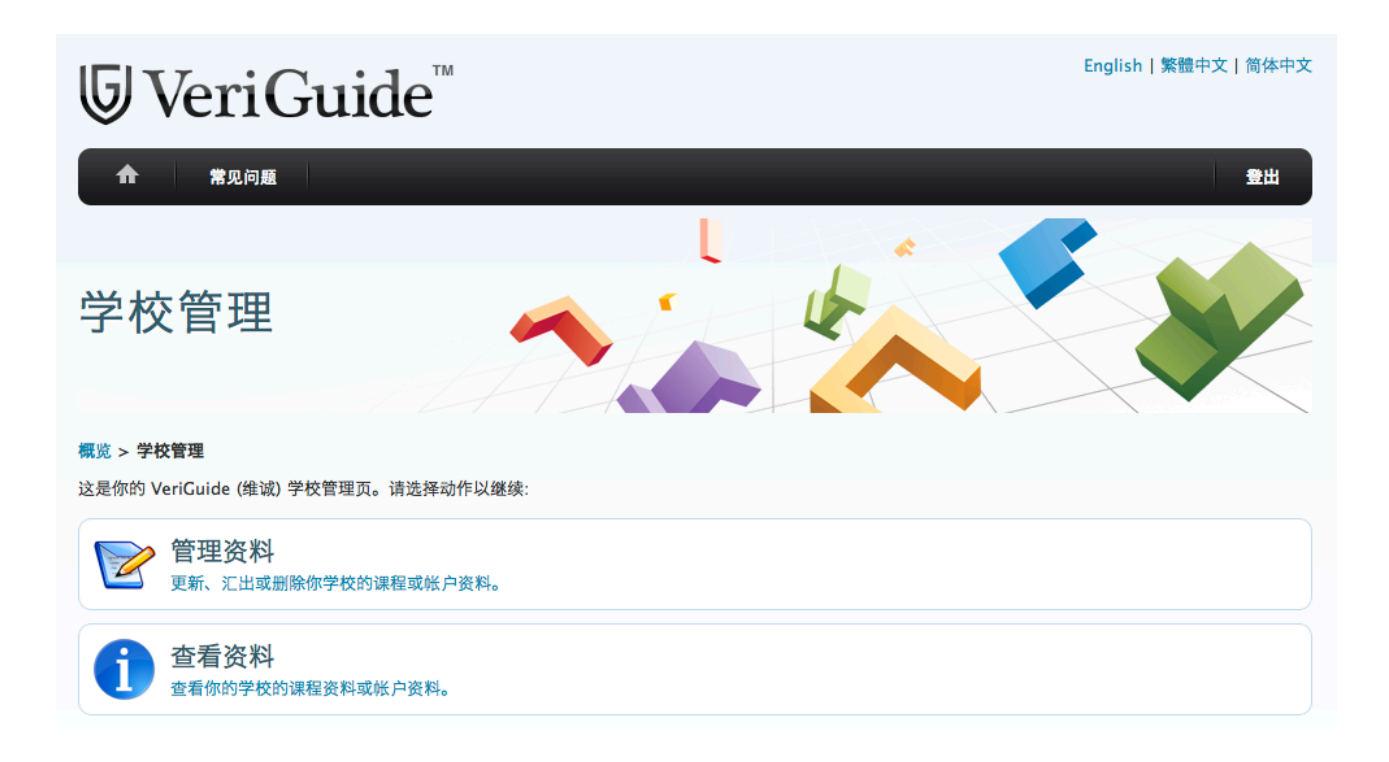

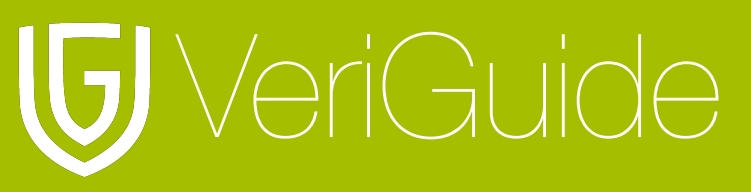

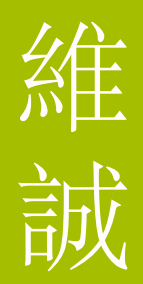

### <span id="page-7-0"></span>第二节**:** 透过填写表单样本建立帐户

<span id="page-7-1"></span>填写表单指引

你要在建立科目之前建立用户帐户。请分别以表单档案( excel ) 上载帐户资料和科目资料。

表单档案要附下以下资料 (相符字词):

- account information: student, lecturer, admin staff
- course information: course\_title, lecturer\_course, student\_course

表单档案要附有标题以定义表格。

标题要跟随以下格式(相同字词):

- student, lecturer and admin\_staff spreadsheets: login\_email, last\_name, first\_name
- course title spreadsheet: subject area, catalog number, title
- lecturer\_course and student\_course spreadsheets: subject\_area, catalog\_number, section, login\_email
- 请确保建立的每一个科目最少有一名教师负责。
- •请注意在 " section " 字符长度限制是 4, 在 " subject area " 和 " catalog number " 的字符长度限制是 8, 其他表列的字符长度限制 255 。

你能透过按下以下链接以下载表单样本。

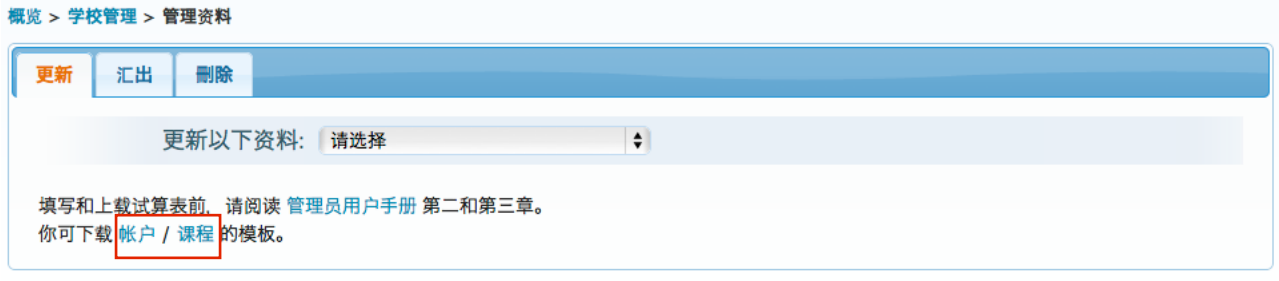

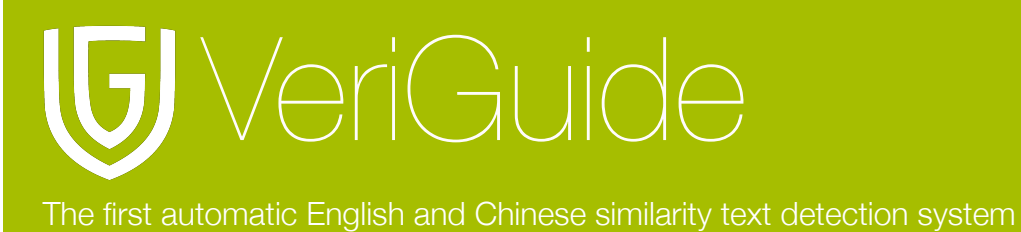

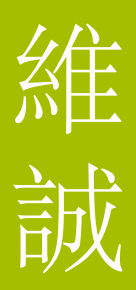

### <span id="page-8-0"></span>填写表单样本

student, lecturer and admin\_staff 的样本表单:

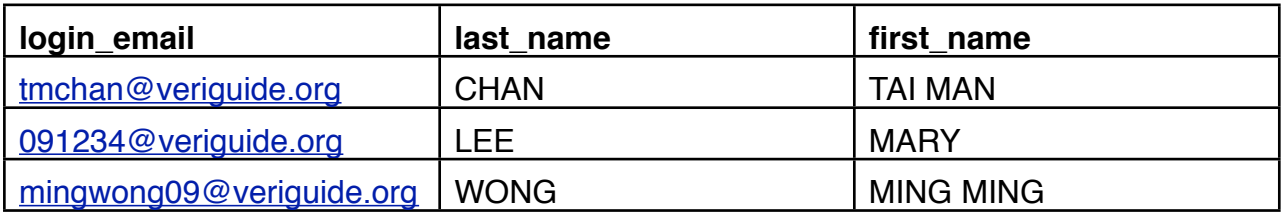

注意:

- 因为密码将会电邮往你所输入的电邮地址, 所以你要确保输入的登入电邮是正确。
- 目前表单只支援英文字符。
- 不要输入学校登入电邮到维诚系统的帐户表单中。

### <span id="page-8-1"></span>建立副管理员帐户

admin\_staff 的样本表单:

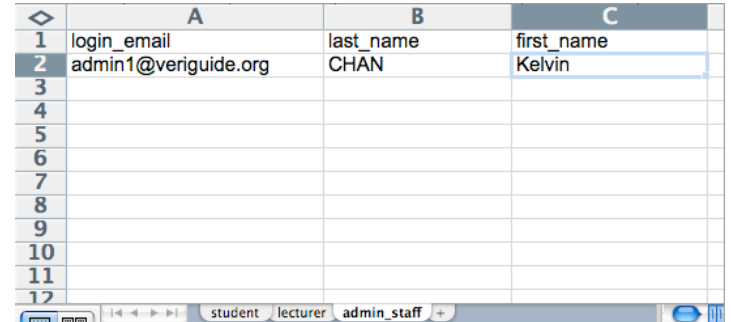

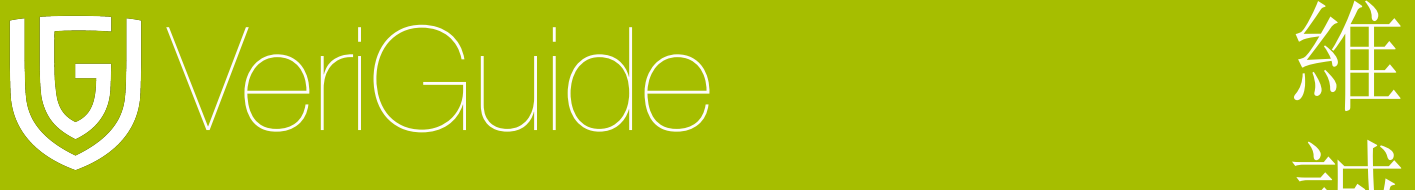

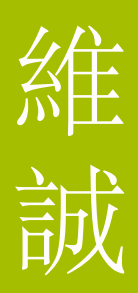

### <span id="page-9-0"></span>建立老师账户

lecturer 的样本表单:

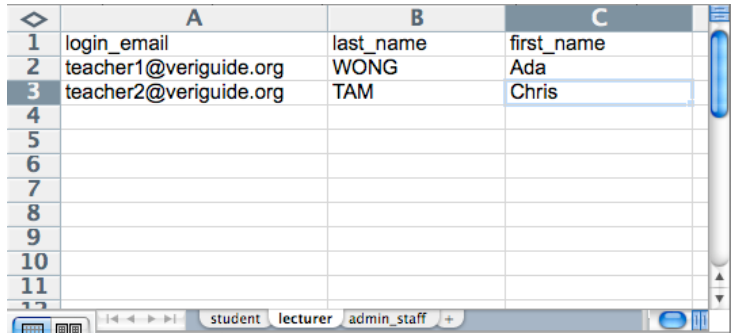

### <span id="page-9-1"></span>建立学生账户

student 的样本表单:

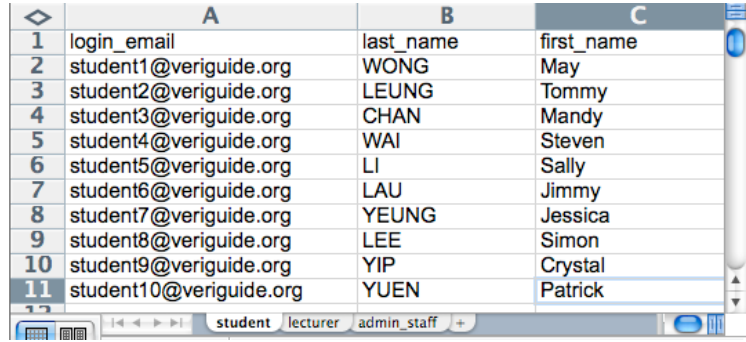

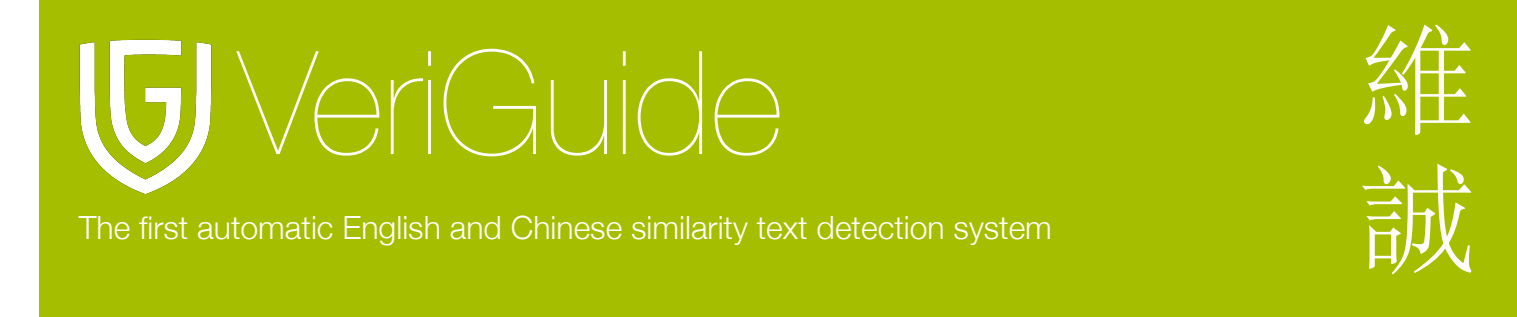

### <span id="page-10-0"></span>上载已填写表单

你现在可以选择你已填妥的表单, 然后在更新帐户资料前按 "预览" 按䓿以查阅记录。

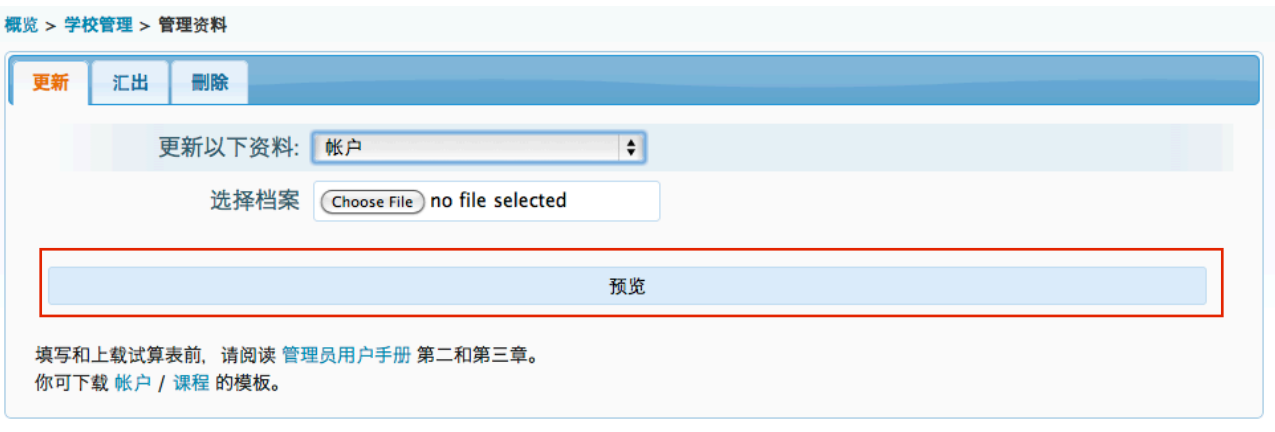

### <span id="page-10-1"></span>预览资料

你可以检查你在表单(Excel file)输入的数据是否正确。如果所有记录正确, 你能透过按"更 新"按扭以更新学校的帐户资料或你能透过按"返回"按扭以返回上一个步骤。

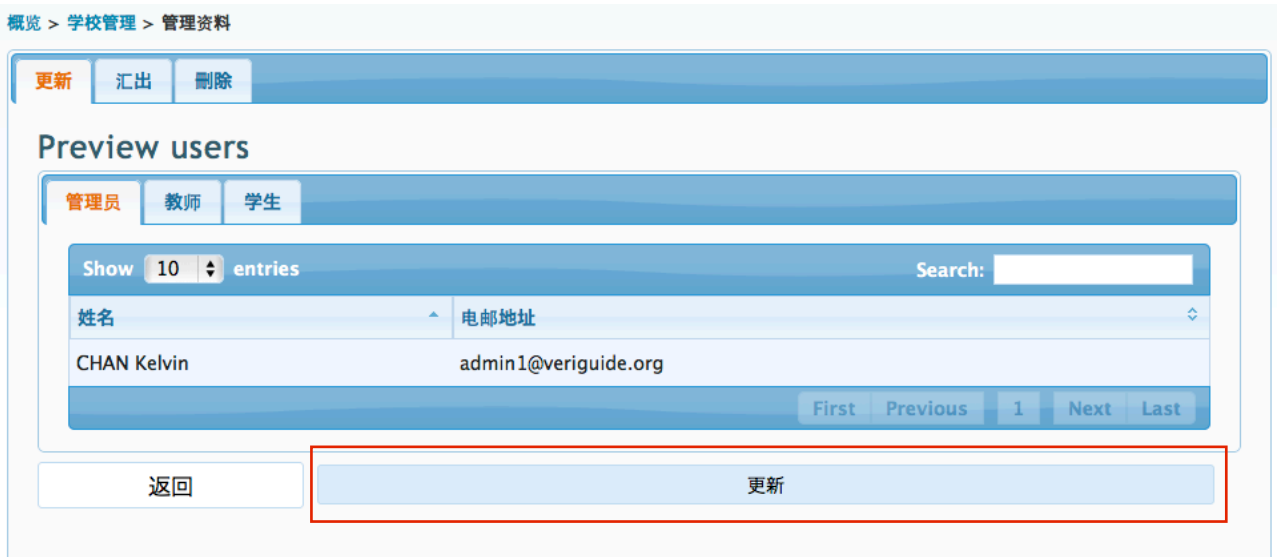

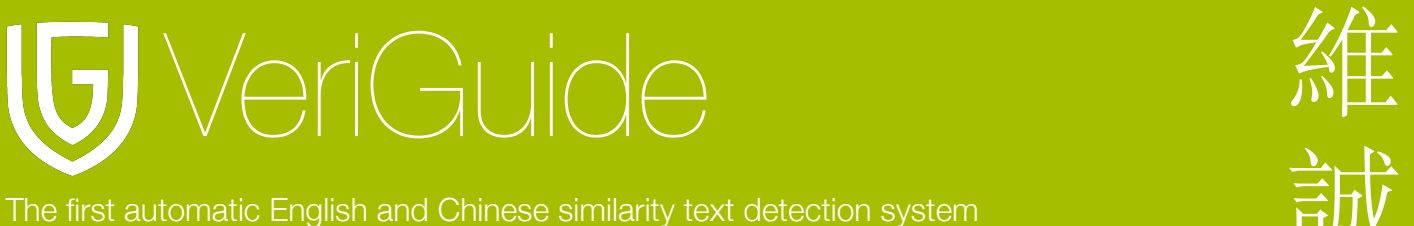

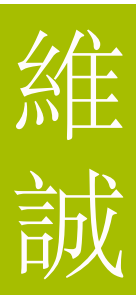

### <span id="page-11-0"></span>更新确认

如果成功更新帐户资料, 将会显示确认指示:

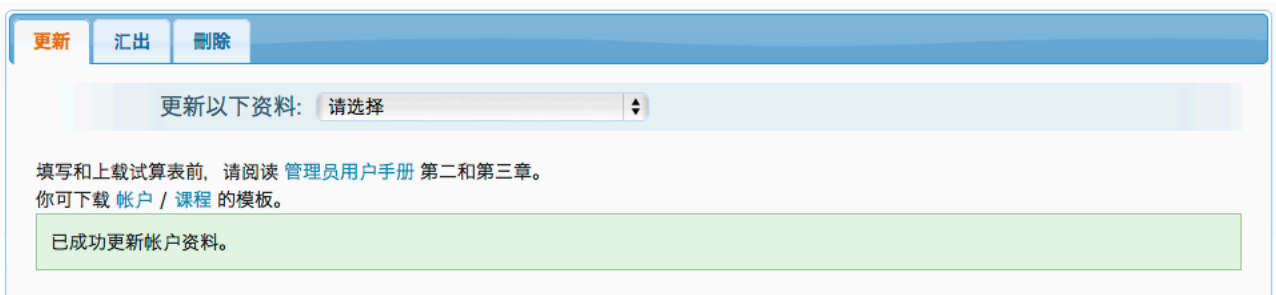

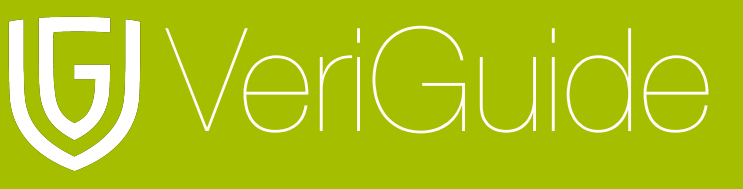

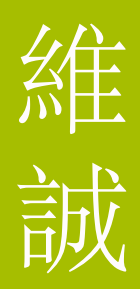

## <span id="page-12-0"></span>第三节**:** 透过填写表单样本建立科目

### <span id="page-12-1"></span>填写表单样本

请参考 "第二节:填写表单指引"。

科目标题的样本表单:

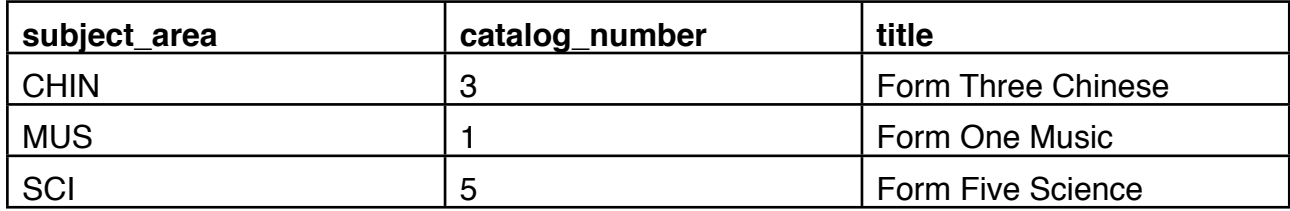

讲师科目和学生科目的样本表单:

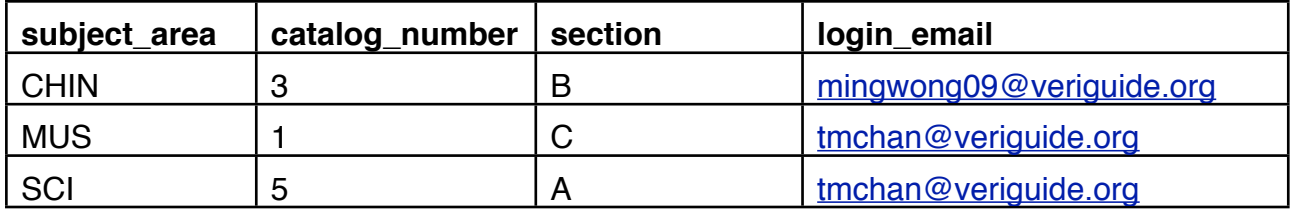

例如,有一名以 [tmchan@veriguide.org](mailto:tmchan@veriguide.org) 作为登入电邮(login\_email)的教师在 Form 5A 学生中 建立一个科学科目 (subject\_area), " catalog\_number " 是 5 和 "section" 是 A。

注意:

• lecturer\_course 表单: login\_email 是任教科目教师的电邮地址。

• student\_course 表单: login\_email 是就读科学生的电邮地址。

• login\_email 要和现有账户相符。

• 有開科目一定要存在于course\_title 表单上。

• 目前表单只支援英文字符。。

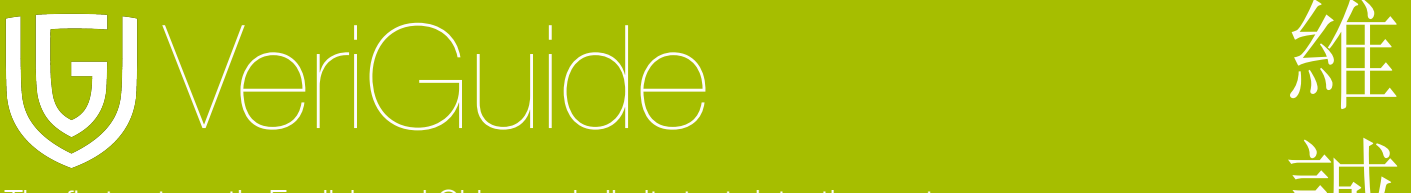

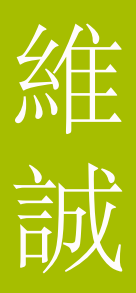

### <span id="page-13-0"></span>建立科目

course\_title 样本表单:

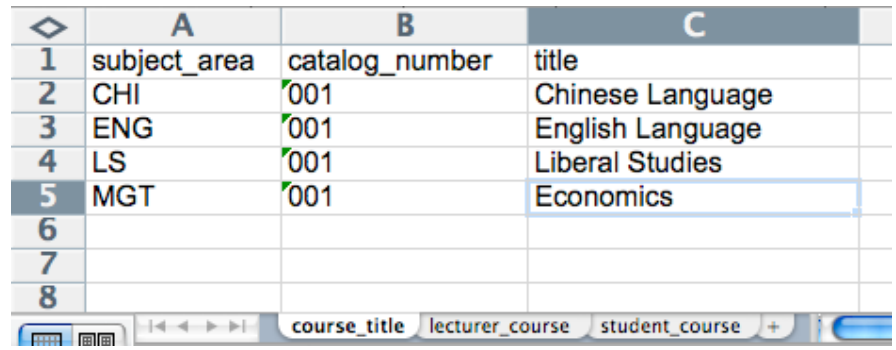

### <span id="page-13-1"></span>在科目上登记教师

lecturer\_course 样本表单:

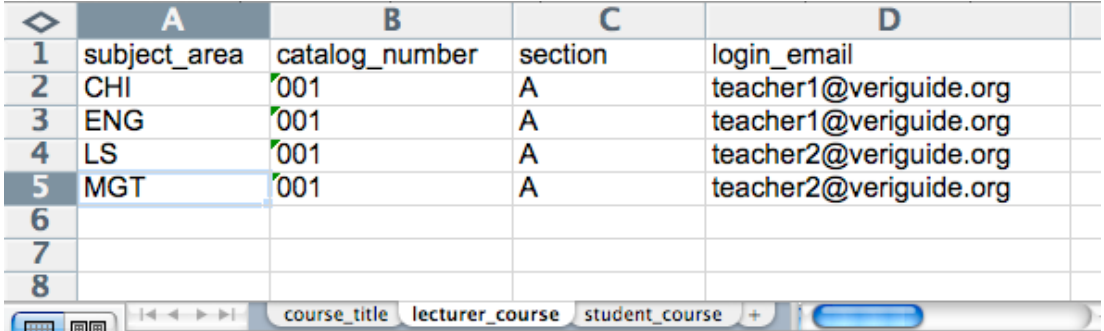

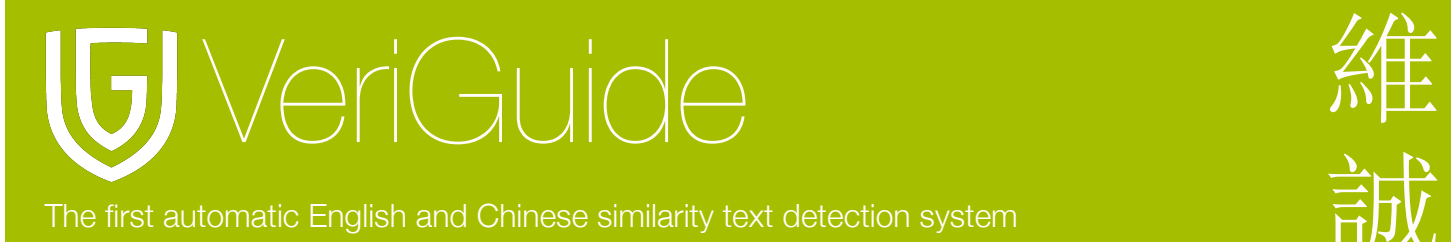

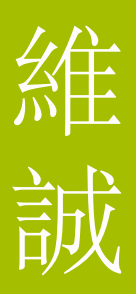

### <span id="page-14-0"></span>在科目上登记学生

student\_course 样本表单:

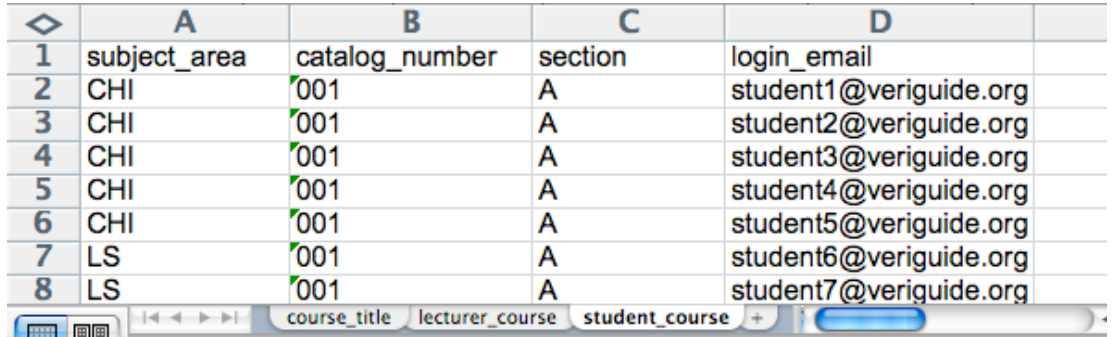

### <span id="page-14-1"></span>汇入表单

你现在可以选择你已填妥的表单, 然后在更新帐户资料前按"预览"按扭以查阅记录。

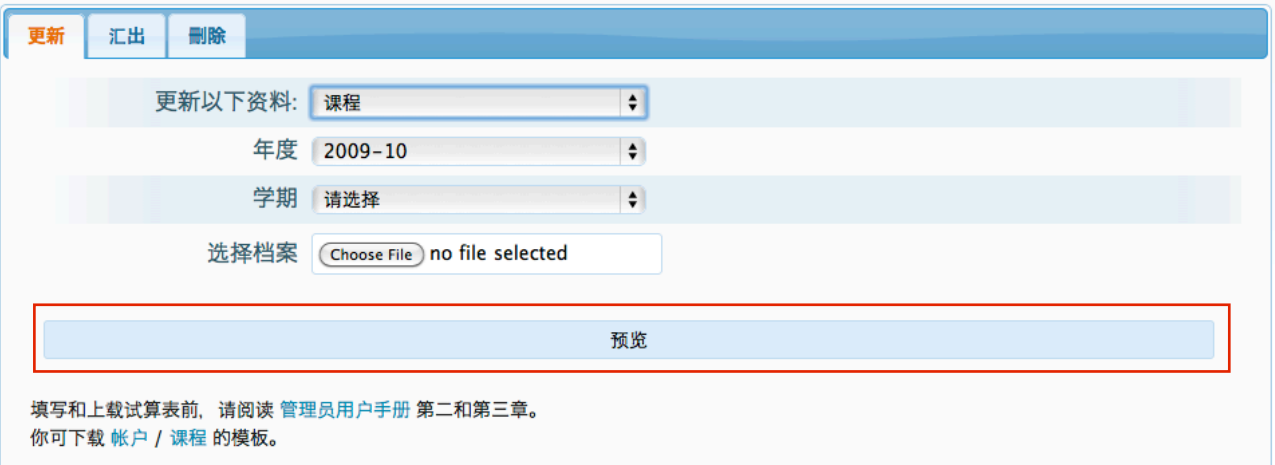

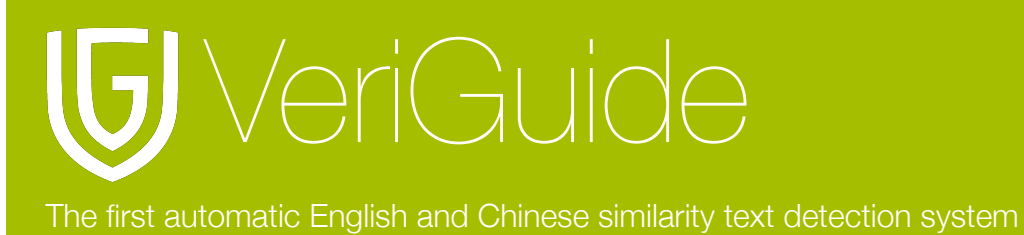

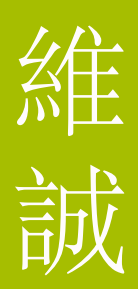

### <span id="page-15-0"></span>预览资料

你可以检查你在表单(Excel file)输入的资料是否正确。如果所有记录正确,你能透过按"更 新" 按扭以更新学校的帐户资料或你能透过按 "返回" 按扭以返回上一个步骤。

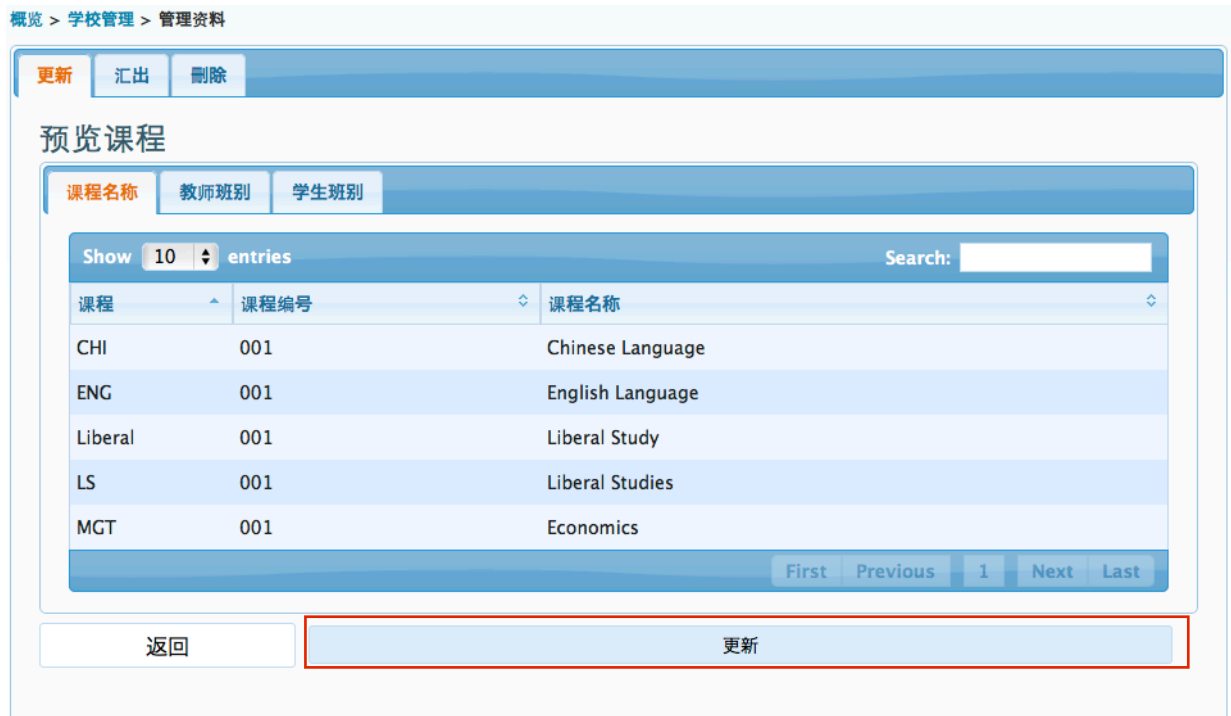

### 更新确认

如果成功更新帐户资料, 将会显示确认指示:

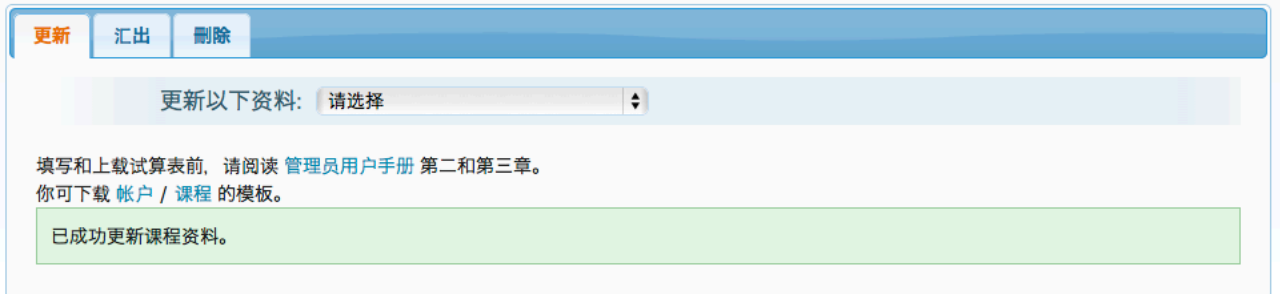

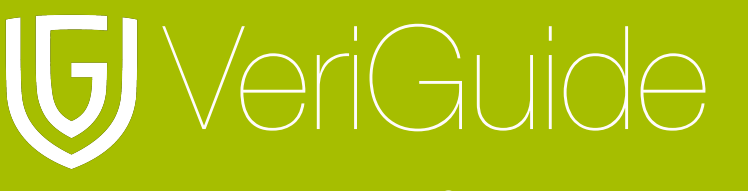

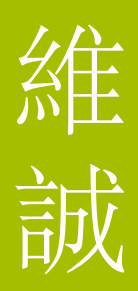

### <span id="page-16-0"></span>第四节**:** 汇出及删除资料

<span id="page-16-1"></span>汇出资料

管理员可以表单格式汇出帐户和科目资料。

"汇出" 允许你以表单格式 (Excel) 下载所有资料。选择表单类型,选择表单, 年份, 学期, 和按 "下载" 以下载资料。然后将会显示一个跳出视窗, 按 "下载" 以下载资料。

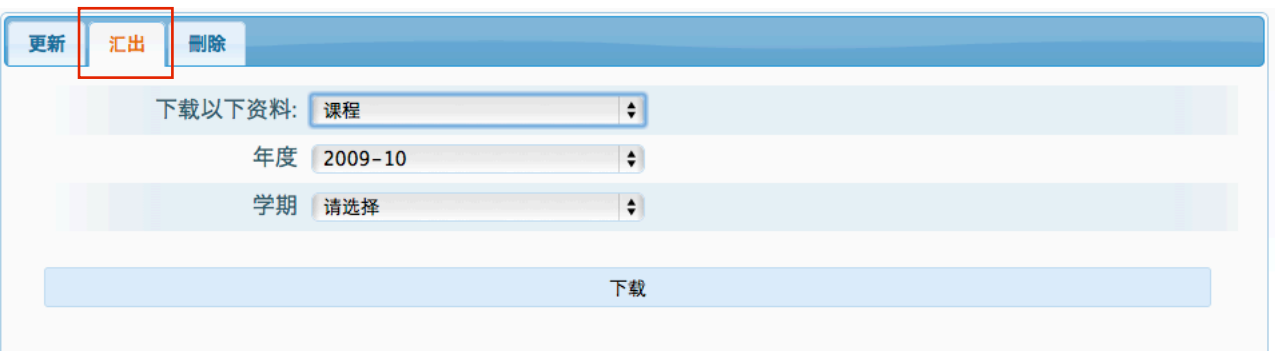

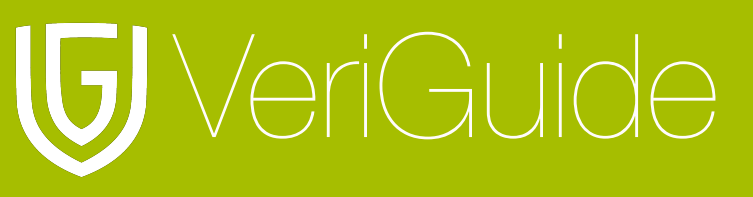

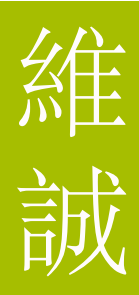

### <span id="page-17-0"></span>刪除资料

管理员能删除帐户和科目资料。请注意在删除帐户资料, 教师和学生帐户将不再与所属学校 有关。

"删除" 允许你清除所有指定年份和学期的资料。选择要删除的资料类型,选择要删除的年份 和学期以删除科目, 和按 "删除" 以重新设定所属学校的资料。

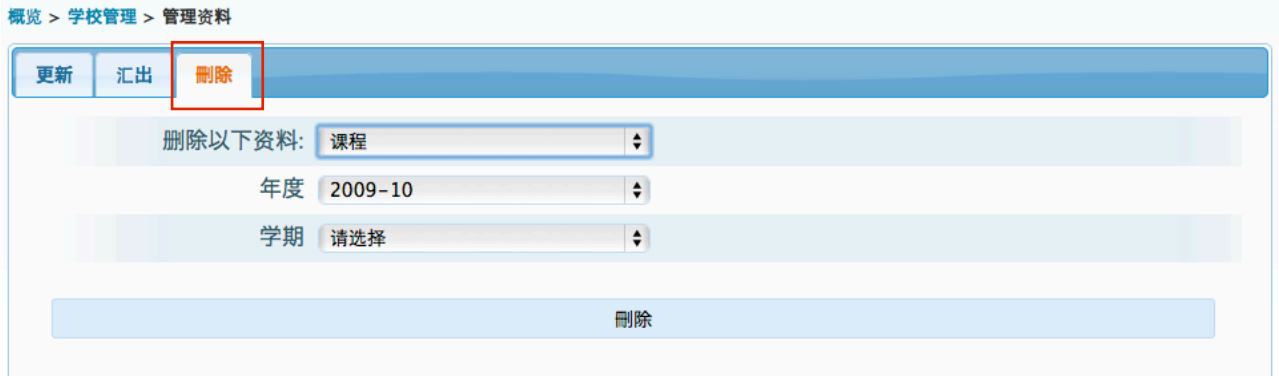

## <span id="page-17-1"></span>第五节**:** 查看账户和科目

<span id="page-17-2"></span>查看管理员**,** 老师和学生账户

管理员可按 "查看帐户资料" 以查看帐户。

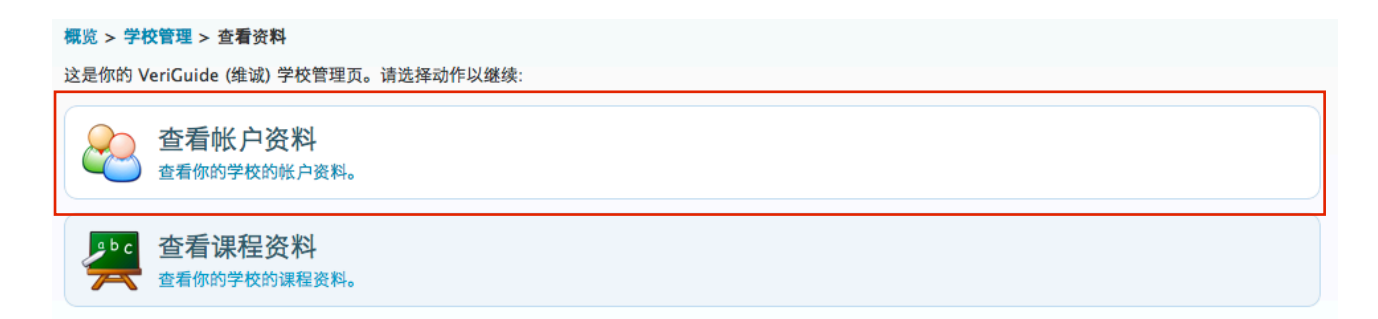

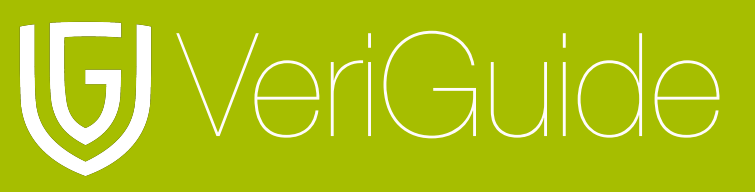

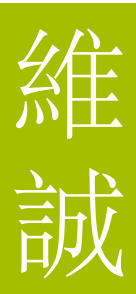

### <span id="page-18-0"></span>查看课程

管理员可透过按 "查看课程资料" 以查看科目结构资料。

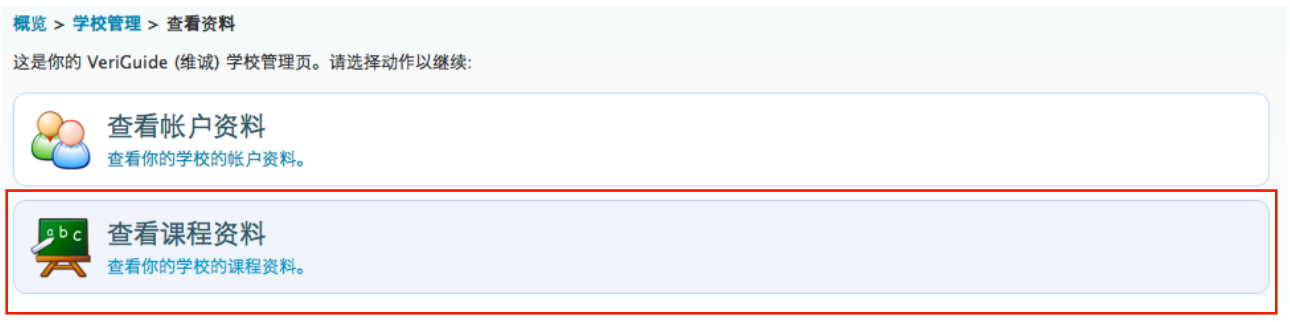

表格显示所有级别现存的科目。你能透过控制表格以选择每一页所显示的资料数目。 输入䎔 键字以搜寻任何在表格中相符的文字。

透过按下表格标题把表格列以顺序或倒序方式排列; 按 "View" 以查阅班级的详细资料。

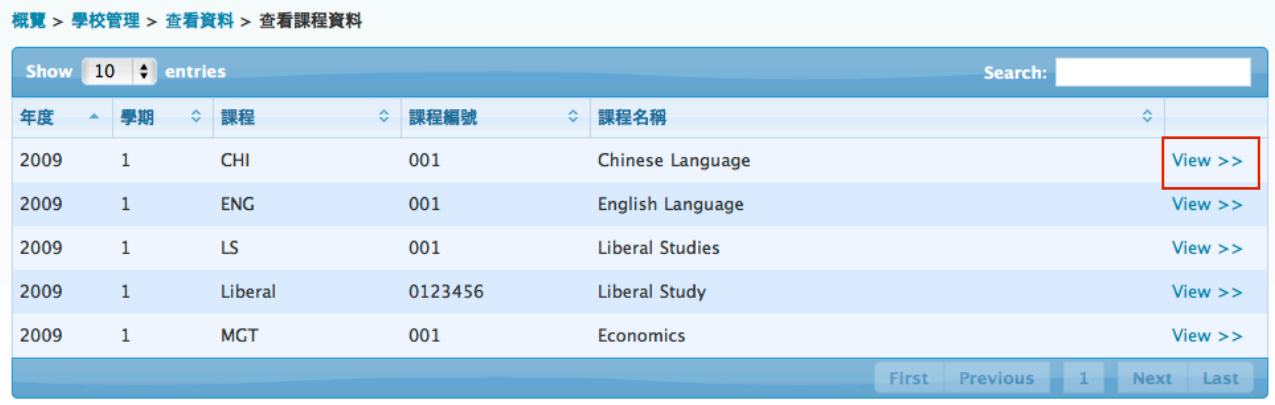

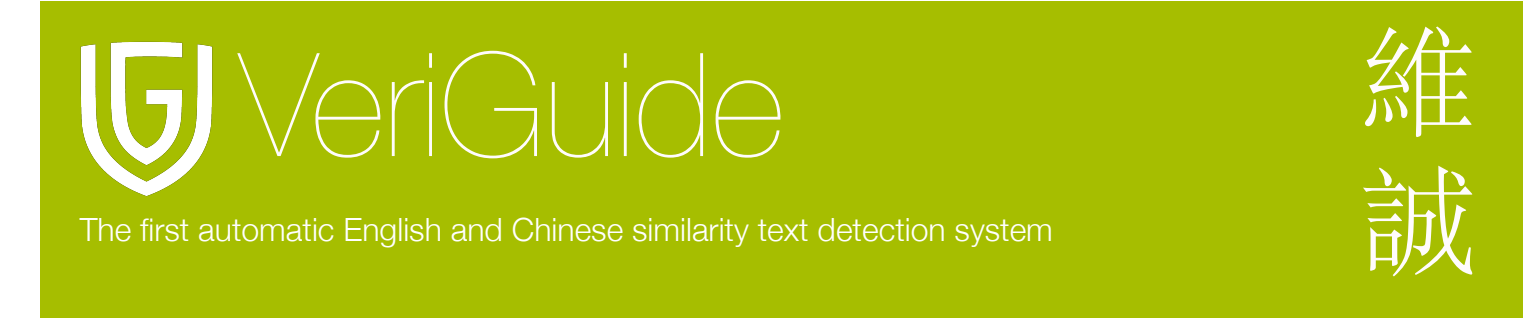

### <span id="page-19-0"></span>查看班別

下一个表格显示班䫲数目。同样地,你能改变每一页显示的资料数目, 过滤或排序资料。按 "View" 查看已选择的科目或课程中所属班䫲的教师和学生。

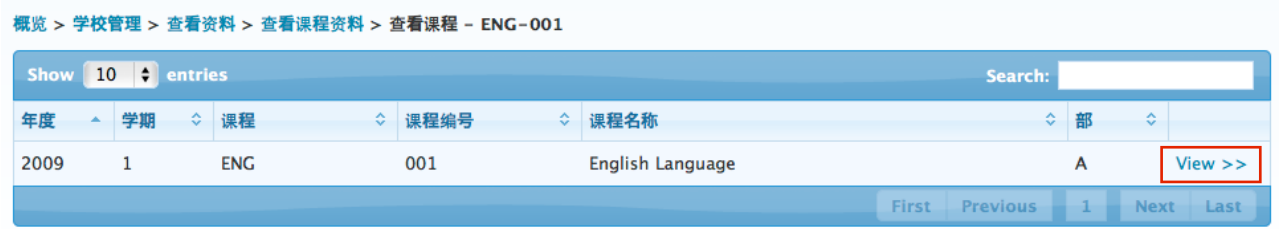

### <span id="page-19-1"></span>查看已登記的教師和學生

第三个表格显示任教科目的教师和就读该科目的学生。同样地; 你能改变每一页显示的资料 数目,过滤或排序资料。你能透过按下页顶的按钮以浏览任何一个先前的表格。

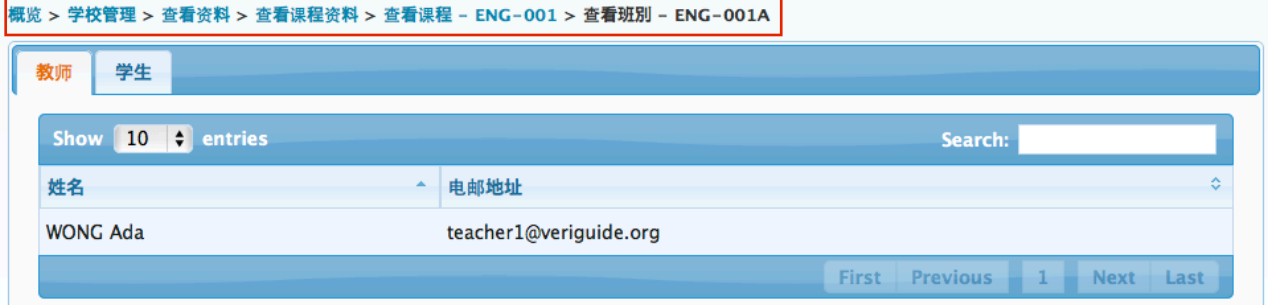

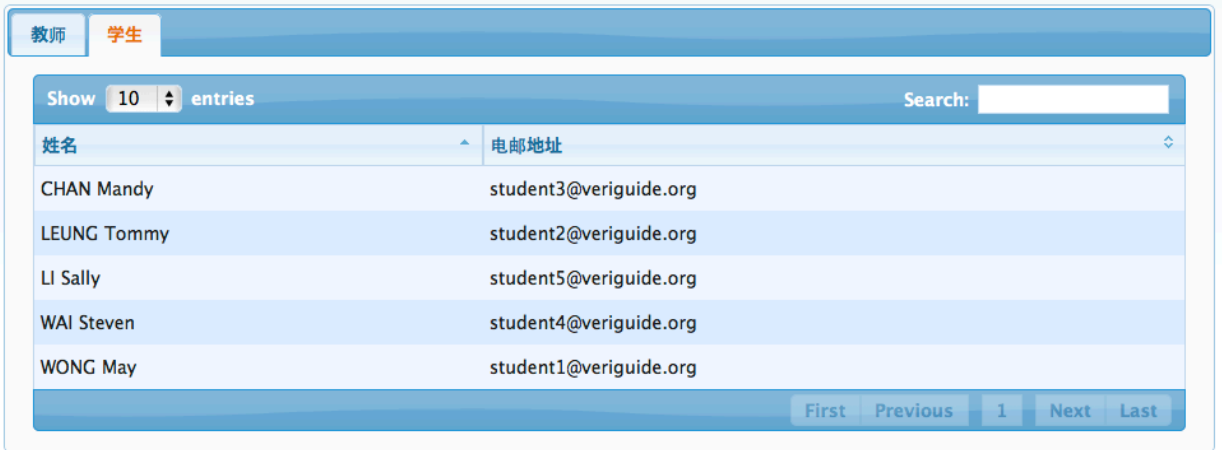

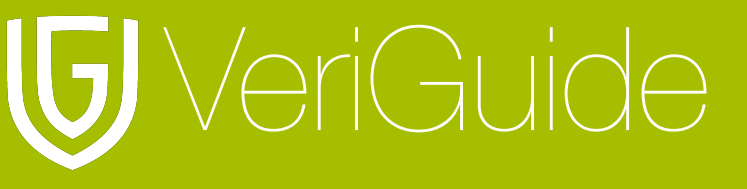

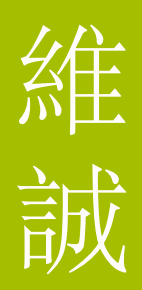

# <span id="page-20-0"></span>第六节**:** 查看原创性报告

当你建立教师帐户后, 当原创性报告建立后, 教师能透过按 "View" 以查阅原创性报告, 或你可 以等候由维诚发出并附有原创性报告连结的电邮通知。 请注意, 原创性报告将会在提交作业截止日期后二十四小时内产生。

### <span id="page-20-1"></span>第七节**:** 系统规格

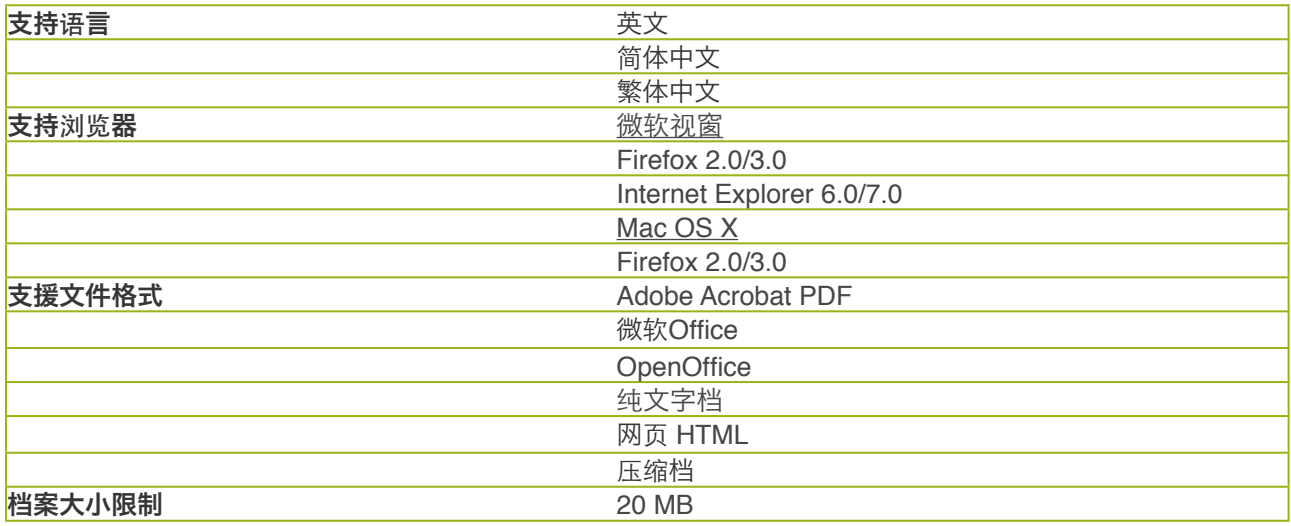